### <span id="page-0-0"></span>Program TagPro Acoustic-Tag Data Translation Utility Version 1.0

Developed by: Peter Westhagen, John R. Skalski, and James Lady Columbia Basin Research School of Aquatic & Fishery Sciences University of Washington 1325 Fourth Avenue, Suite 1820 Seattle, Washington 98101-2509

Prepared for: U.S. Army Corps of Engineers, Portland District Under a Government Order with the U.S. Department of Energy Contract DE-AC05-76RL01830

December 2013

### <span id="page-2-0"></span>Acknowledgments

This project is funded by the Pacific Northwest National Laboratory for the U.S. Army Corps of Engineers, Portland District under Contract DE-AC05-76RL01830.

Page i

### **Table of Contents**

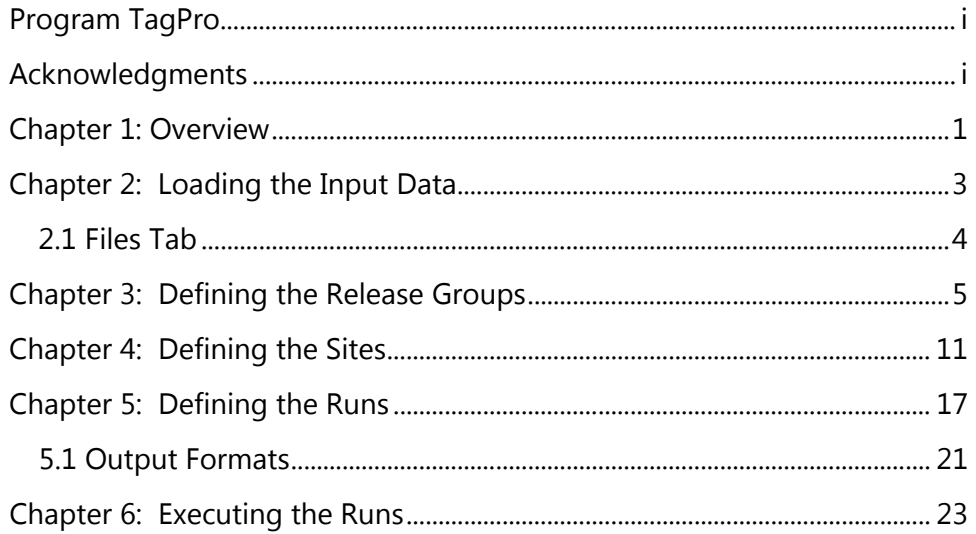

Page iii

### <span id="page-6-0"></span>Chapter 1: Overview

Program TagPro (Acoustic-Tag Data Translation Utility)

Program TagPro is a desktop application used to take valid acoustic-tag events, produced by Program FAST, and create an output file of capture/detection histories used for survival analysis by Program ATLAS or other third-party software.

Figure 1 shows Program TagPro at startup.

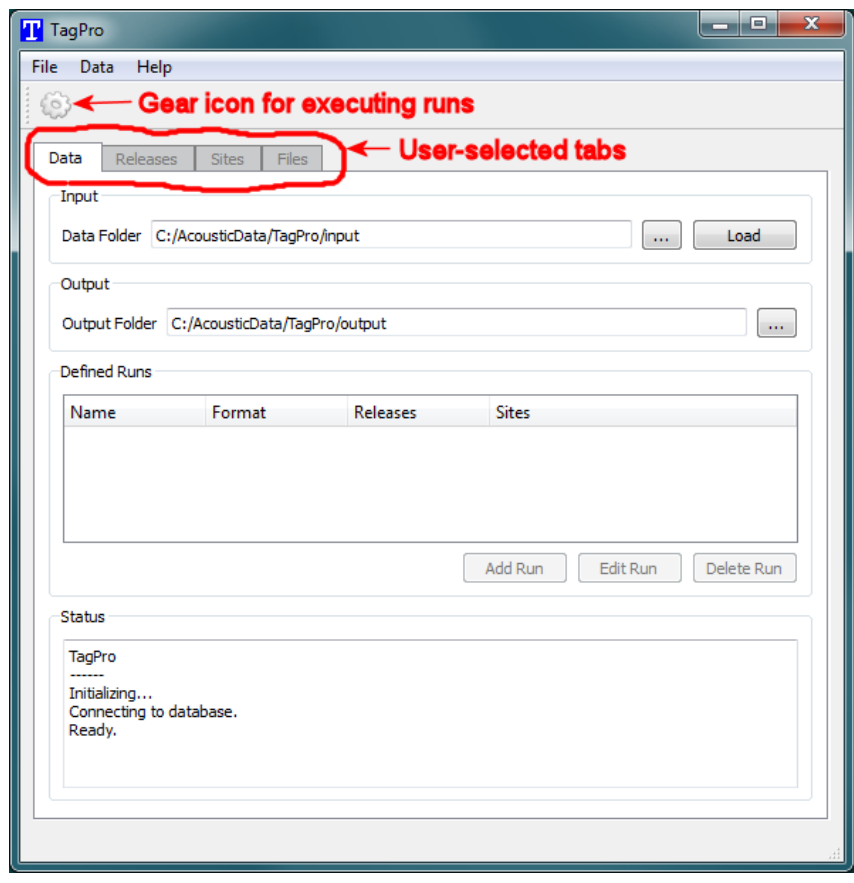

#### **Figure 1. Program TagPro at startup**

There are four main tabs—"Data," "Release," "Sites," and "Files" —where the primary work is done. The user will press the gear icon in the upper left to execute the user-defined runs. At startup, before any data are loaded, only the "Data" tab is available.

There are also menus across the top. The only functionality in the menus not available elsewhere is the "Clear All" command under the "Data" menu. This will clear all input data and the TagPro application will revert to its initial startup state. Since this is a destructive command, a warning will be issued first, allowing the user to cancel the command.

The steps in Program TagPro to create an output file are as follows:

- 1. Load the input data.
- 2. Define the release groups.
- 3. Define the sites to be used.
- 4. Define the runs to be executed.
- 5. Execute the runs.

# <span id="page-8-0"></span>Chapter 2: Loading the Input Data

Program TagPro requires three input files:

- 1. "tags.csv" contains the tagging data.
- 2. "nodes.csv" contains the node definitions.
- 3. "events.csv" contains the valid detection events.

Optionally, the input files may include the file "removals.csv," which contains information about censoring events. These data are obtained through other sources such as PIT-tag data.

The first step is to specify the input directory for the input files, as shown in Figure 2.

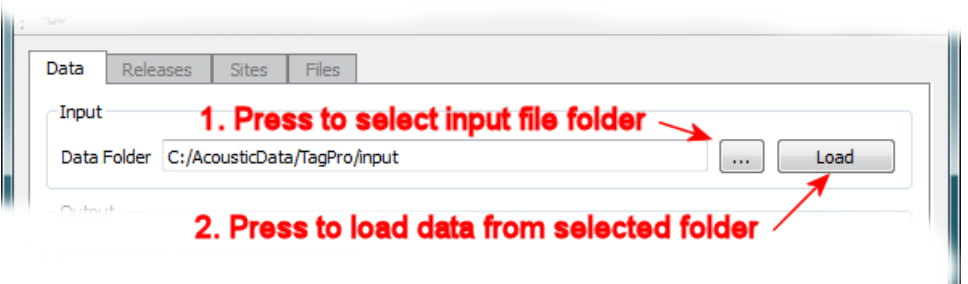

**Figure 2. Loading input data in Program TagPro**

All of the files mentioned above must be located in the specified input directory. The user then presses the "Load" button to load the data. This may take several minutes. When completed, the other tabs—"Release," "Sites," and "Files" —become available.

#### <span id="page-9-0"></span>**2.1 Files Tab**

Ш

After loading the data, the user may select the "Files" tab to show the input files. It will show the required files listed above. It will also show any other files in the input folder that are not used by the TagPro application. This is because some files, such as a tag-life-data file, are important for the subsequent survival analysis, and it is important to keep their association with the input data. An example is shown in Figure 3.

| <b>TagPro</b> |                                                                       |                  |                   |                  |                                                        | $\mathbf x$<br>▣ |
|---------------|-----------------------------------------------------------------------|------------------|-------------------|------------------|--------------------------------------------------------|------------------|
| <b>File</b>   |                                                                       | Data<br>Help     |                   |                  |                                                        |                  |
| 13            |                                                                       |                  |                   |                  |                                                        |                  |
|               | <b>Files</b><br>Releases<br><b>Sites</b><br>Data<br>Loaded Data Files |                  |                   |                  |                                                        |                  |
|               |                                                                       | Data Type        | <b>File</b>       | <b>Load Date</b> | <b>File Modified Date</b>                              | ▴                |
|               |                                                                       | 1 tags<br>       | tags.csv          |                  | 2013-09-17 14:0 2013-06-11 14:51:42                    |                  |
|               |                                                                       | 2 nodes          | nodes.csv         |                  | 2013-09-17 14:0 2013-06-11 14:51:42                    | Ξ                |
|               |                                                                       | 3 events         | events.csv        |                  | 2013-09-17 14:0 2013-06-11 14:51:42                    |                  |
|               |                                                                       | 4 tag_attributes |                   |                  | tag_attributes.csv 2013-09-17 14:0 2013-06-11 14:51:42 |                  |
|               |                                                                       | 5 tag_life_data  | tag_life_data.csv |                  | 2013-09-17 14:0 2013-06-11 14:51:42                    |                  |
|               |                                                                       | 6 removals       |                   |                  | 2010 Spring Re 2013-09-17 14:0 2013-06-11 13:41:30     | ┯                |

**Figure 3. "Files" tab showing input files**

# <span id="page-10-0"></span>Chapter 3: Defining the Release Groups

After loading the data, the user can click on the "Releases" tab to define the release groups. Figure 4 shows the "Releases" tab for a sample data set.

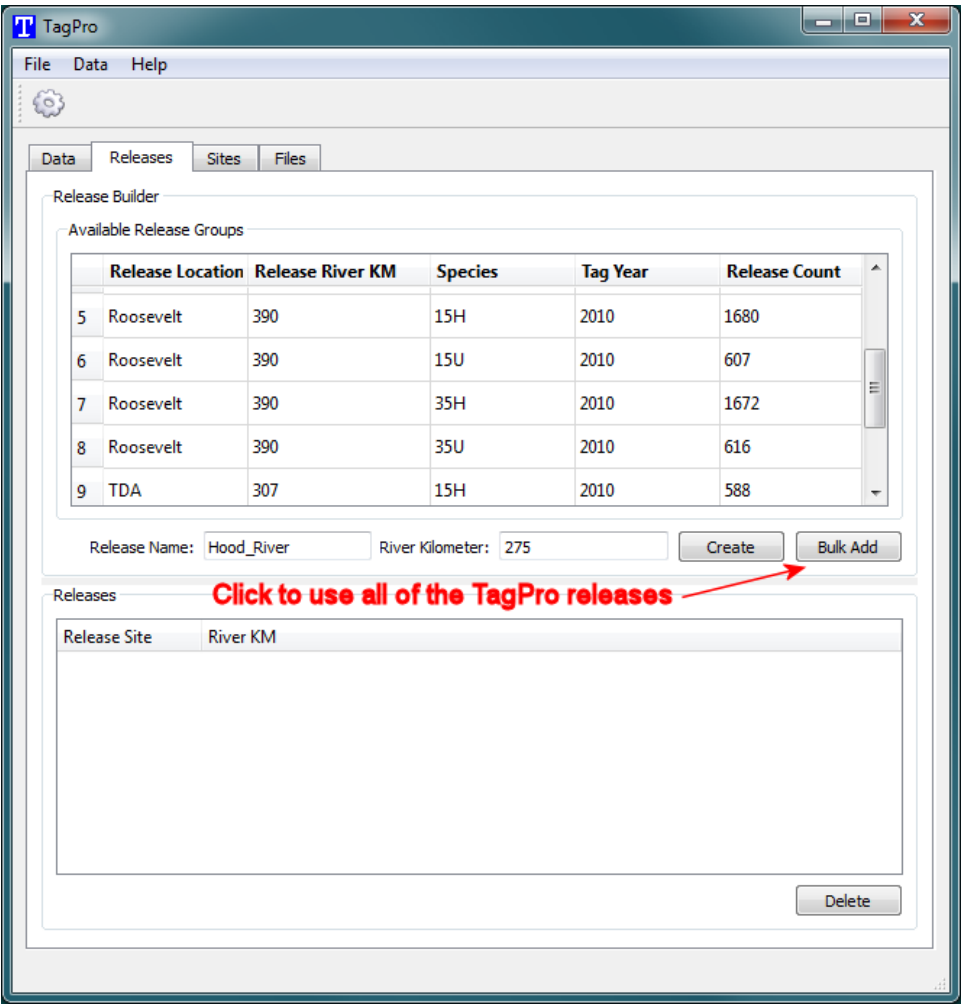

#### **Figure 4. Defining the release groups**

It is divided into two parts:

- 1. The top part is labeled "Available Release Groups." When TagPro loads the data, it defines these release groups by unique release location and species codes.
- 2. The bottom part shows the releases that the user defines. It is blank at the start, and the user must create releases to be used for executing the runs.

As shown Figure 4, the user may simply click the "Bulk Add" button to use all of the release groups defined by TagPro. Alternatively, the user may define their own release groups by selecting one or more release groups in the "Available Release Groups."

In Figure 5, the user has selected the four "Hood\_River" releases. The default release name is simply the one used in the tags input file, or in the case of multiple releases selected, the name of the first release, followed by a hyphen, followed by the name of the last release.

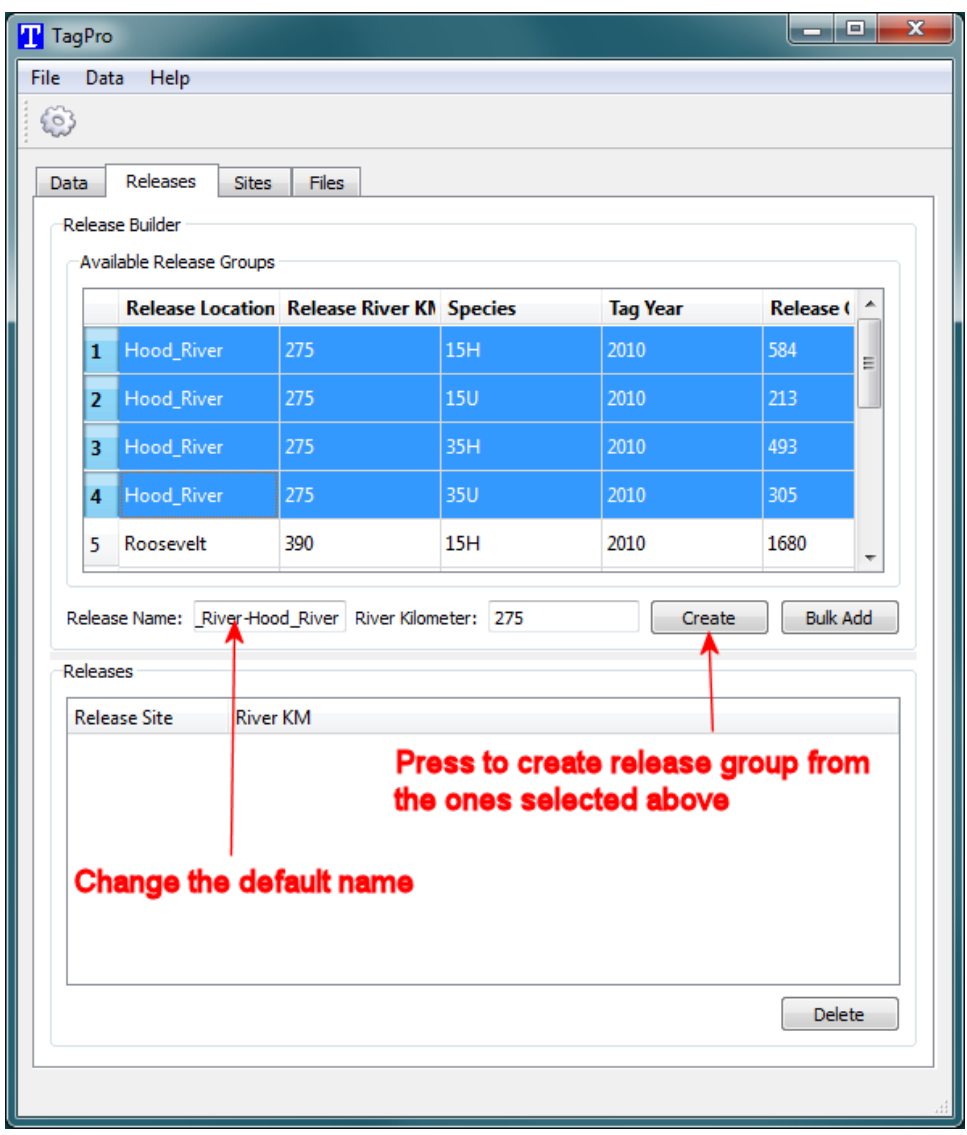

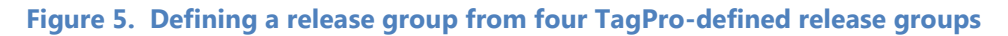

The user can change the default name by editing the "Release Name" as shown in Figure 5. In this case, if the user changes the name to "All Hood\_River," and clicks "Create," the result will be as shown in Figure 6. The user can continue to create more user-defined release groups in the same way.

To remove a release group that has previously been defined, select it under the "Releases" table and click the "Delete" button.

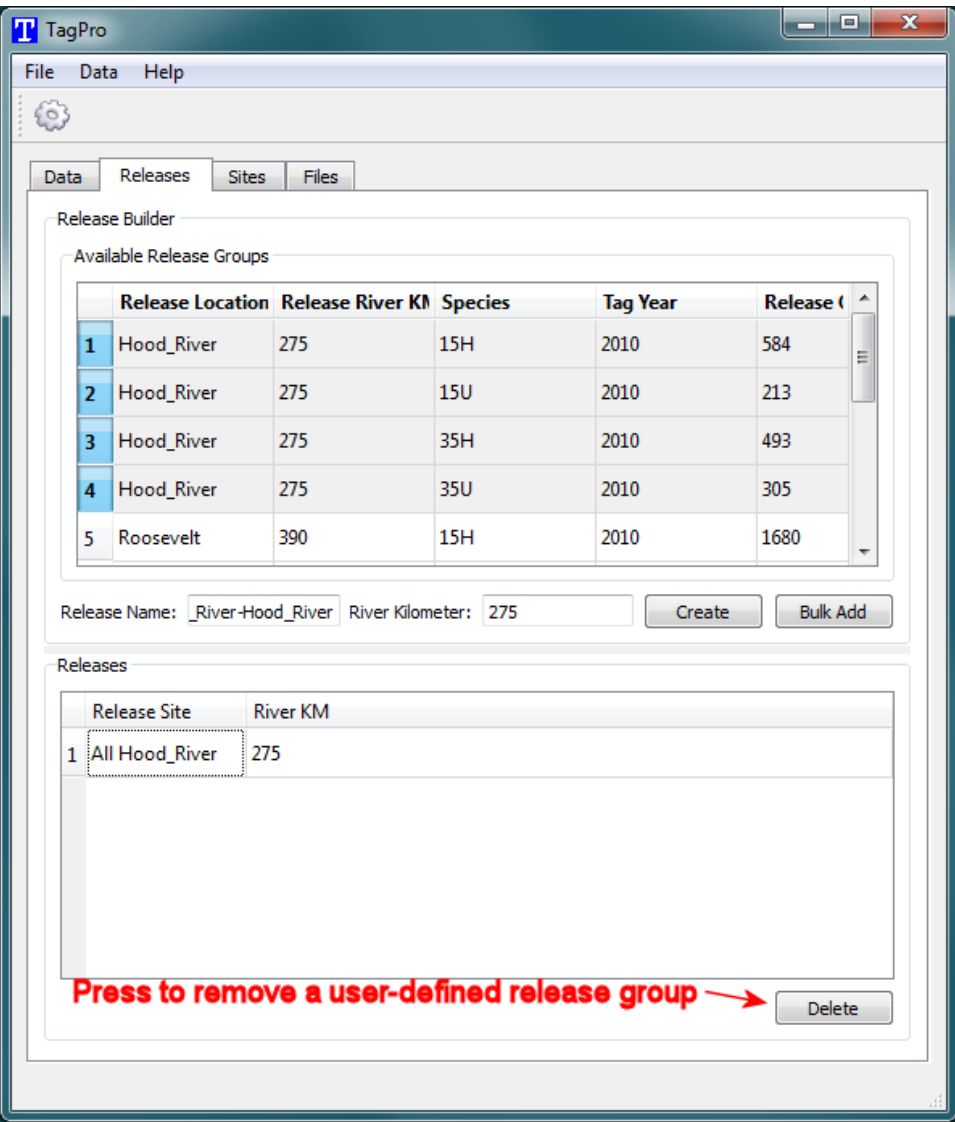

**Figure 6. The "Releases" tab after defining a release group**

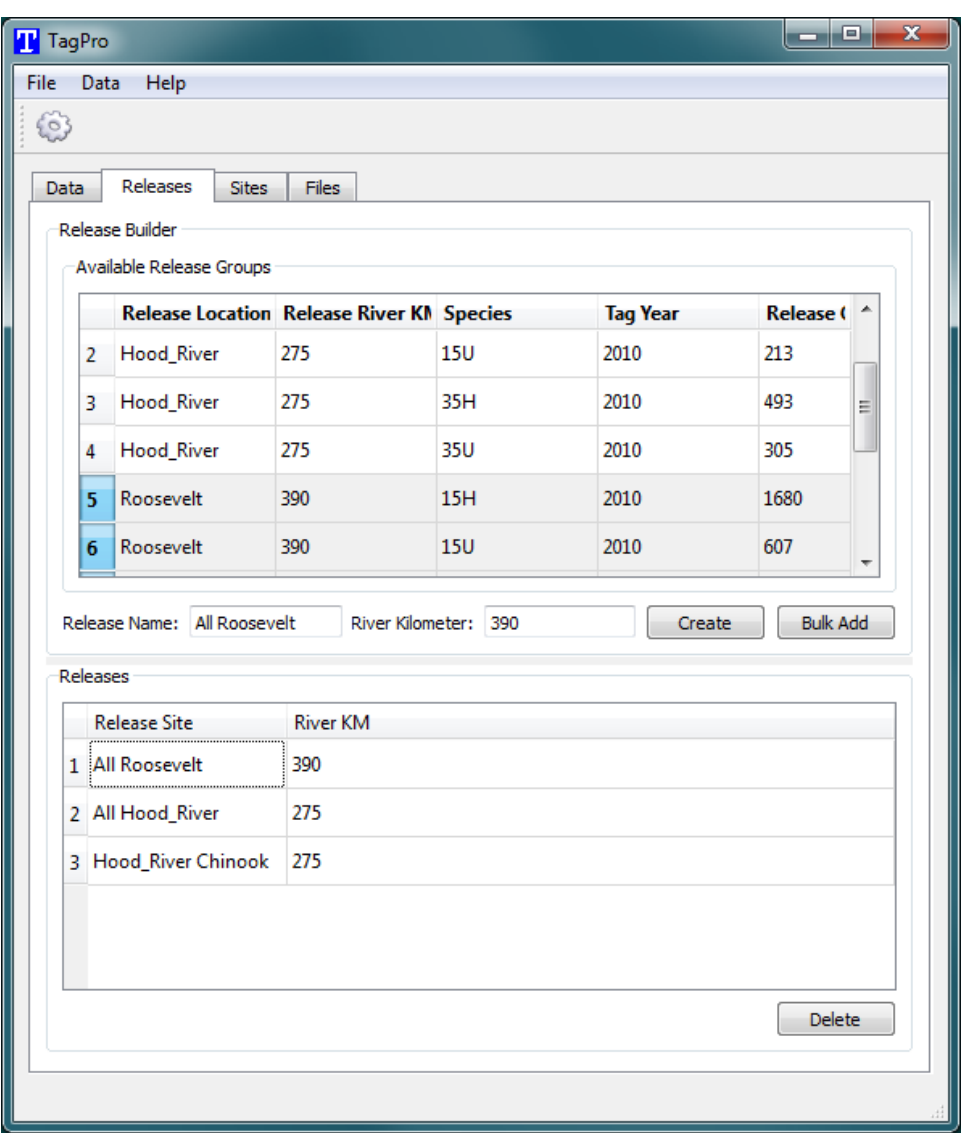

In Figure 7, the user has created three release groups.

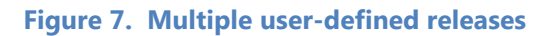

Multiple releases in the "Available Releases Groups" are selected by holding the Shift Key and left-clicking to select a range of releases, or by holding the Ctrl Key and left-clicking to select the releases one at a time.

# <span id="page-16-0"></span>Chapter 4: Defining the Sites

The user presses the "Sites" tab to define the sites to be used, as shown in Figure 8.

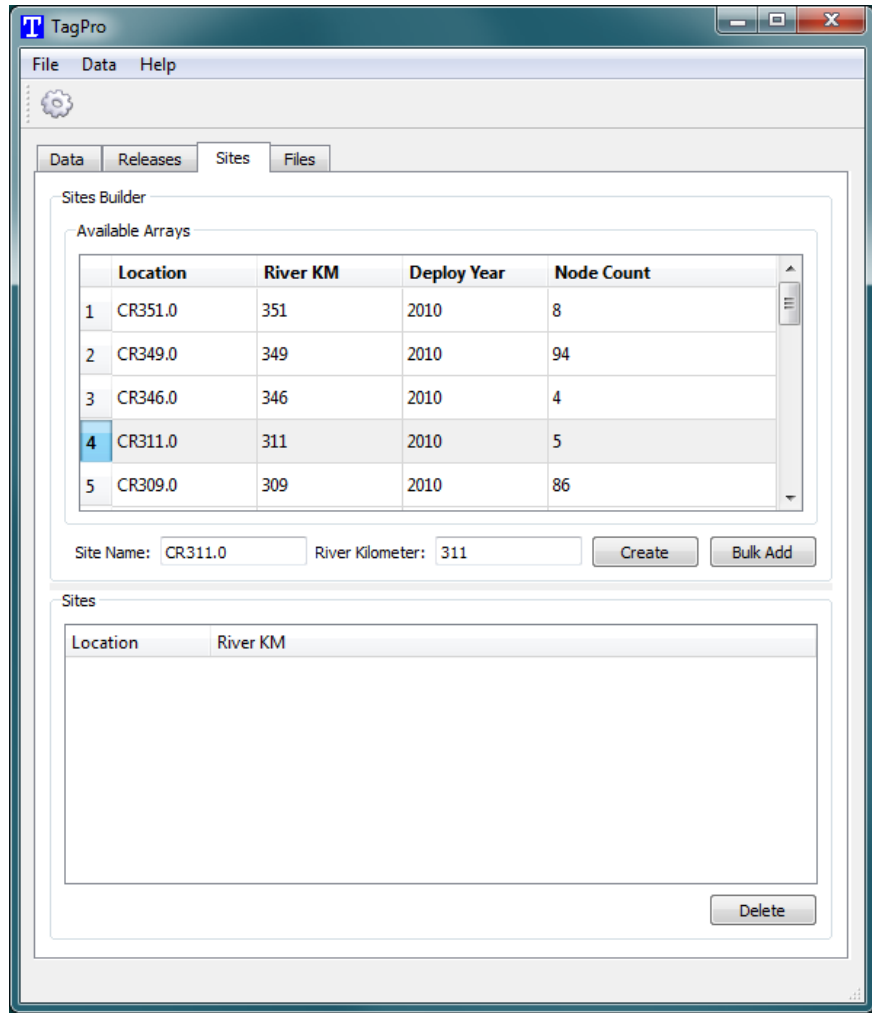

#### **Figure 8. The "Sites" tab for defining sites in Program TagPro**

Page 11

This works in much the same way as defining release groups as described in the previous section. The user can press "Bulk Add" to include all of the sites, or select one or more sites, change the default Site Name if desired, and click "Create."

In a hypothetical study, for example, the user might want to look at survival through four upstream sites and may not be interested in survival in the downstream sites beyond that. Thus, all downstream sites could be grouped together into one user-defined site; all detections at any of the downstream sites would then be counted as detections at the userdefined site.

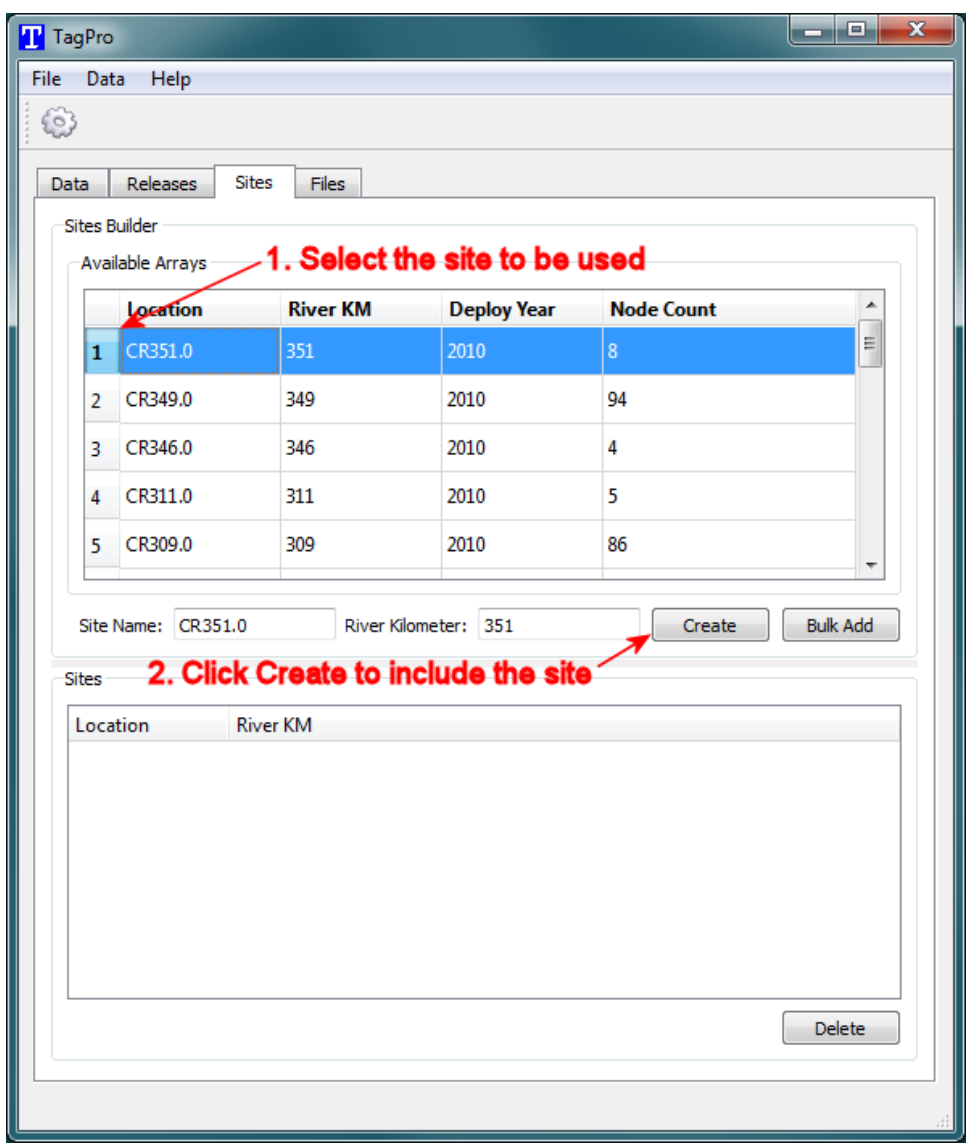

In Figure 9, the user includes the first upstream site, "CR351.0" by selecting it and clicking "Create."

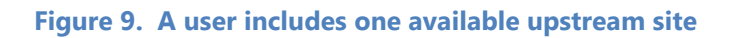

The site CR351.0 will then appear in the bottom table labeled "Sites." This process is then repeated for the next three sites with the result shown in Figure 10.

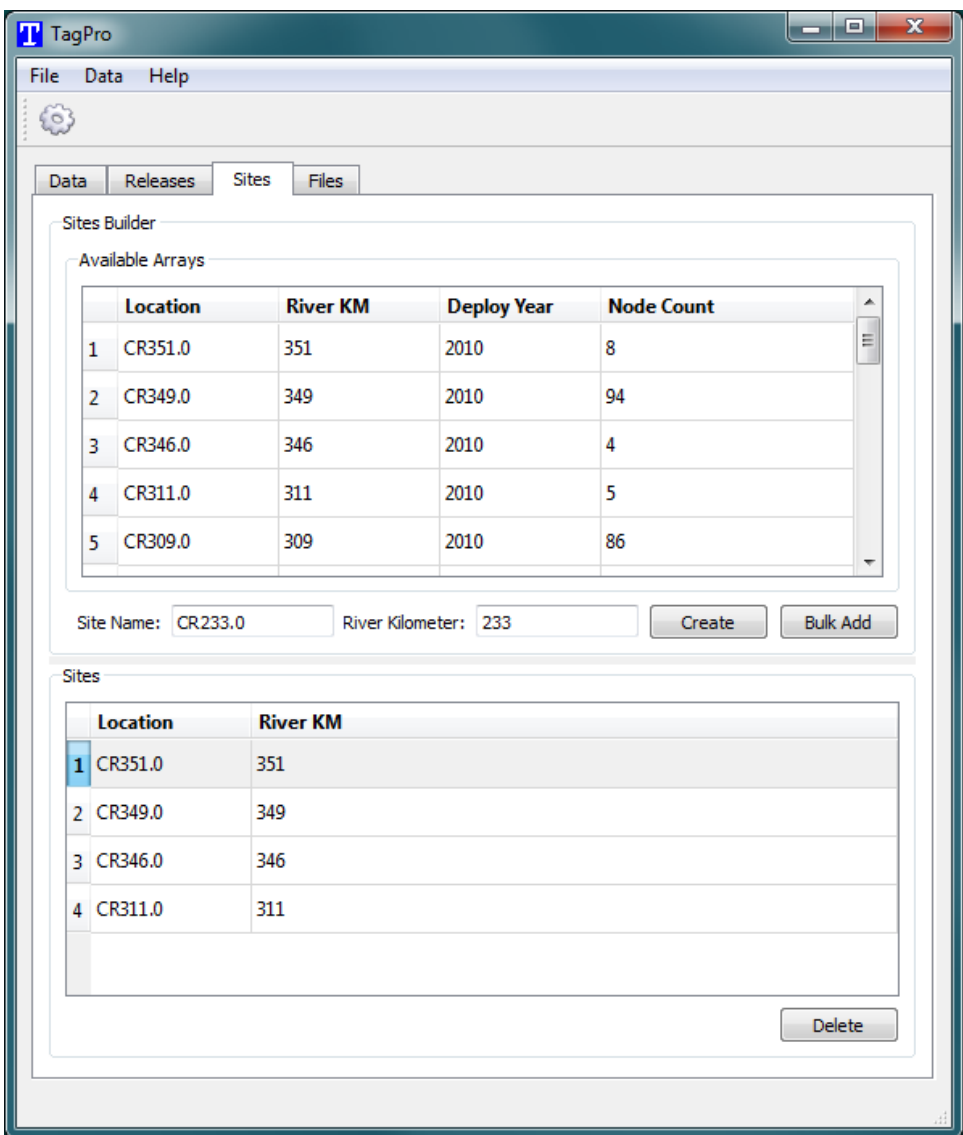

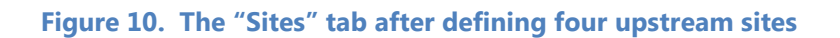

In order to include the remaining downstream sites, the user clicks on the first downstream site (CR309.0), scrolls down to the final site (CR002.8), holds shift and left-clicks on it, and changes the site name to "Downstream, and clicks "Create" as shown in Figure 11. The resulting site called "Downstream" will then appear in the "Sites" table in the lower portion of the Sites tab.

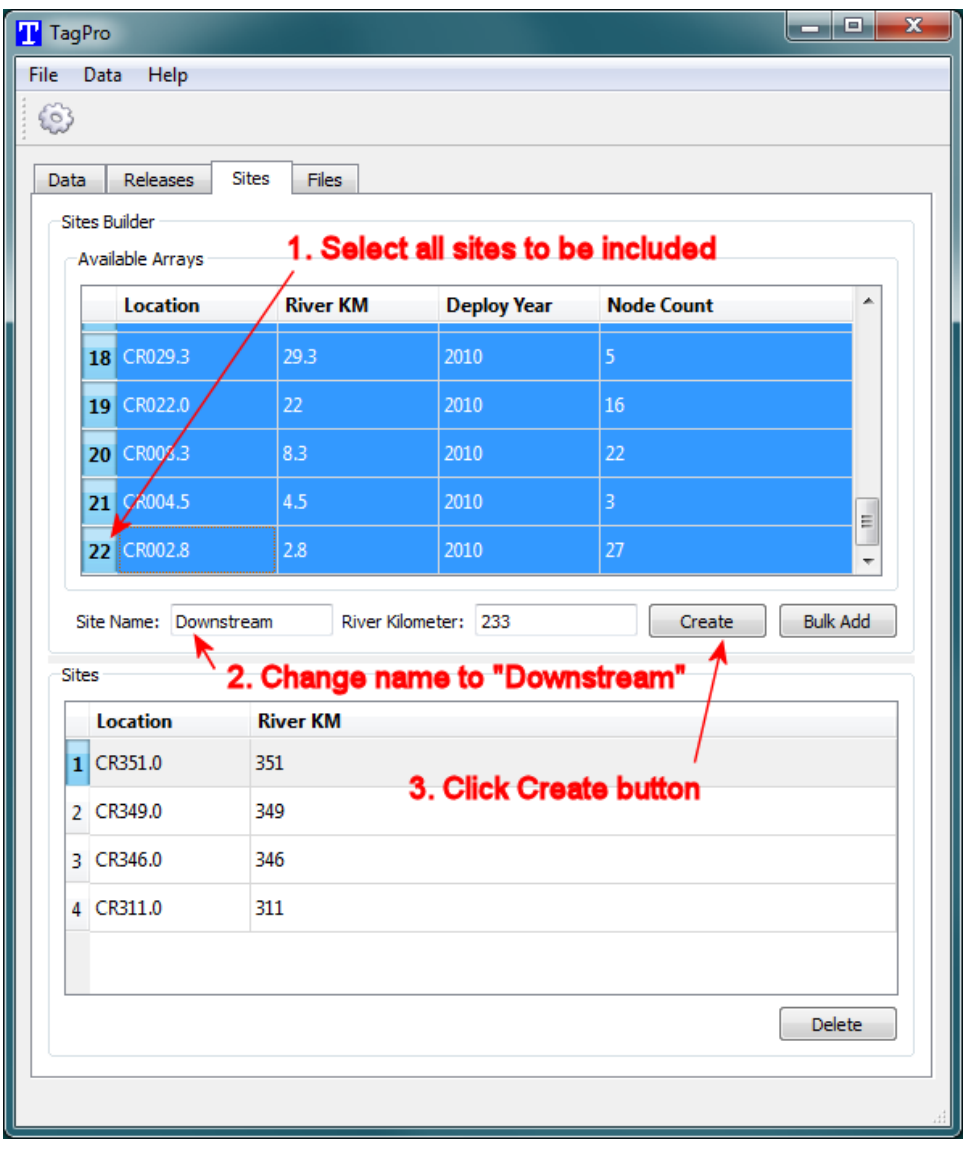

**Figure 11. The "Sites" tab when creating one site that includes all downstream sites**

# <span id="page-22-0"></span>Chapter 5: Defining the Runs

Once the releases and the detection sites have been defined, the user can now set up "runs." A user selects one or more releases, and then selects two or more sites to define a run. When the run is executed, an output file of capture histories will be created that can be used to analyze survival of the chosen releases through the chosen sites.

In order to define a run, click on the "Data" tab and click the "Add Run" button. A dialog will appear as shown in Figure 12. The user must enter a name for the run and select an output file format. There are two formats available: ATLAS format and the Standard format, as explained below in Section 5.1. In the example shown in Figure 12, the user has named the run "Hood River Chinook" and is using the ATLAS format for the output file. The user then presses the "Next" button to continue.

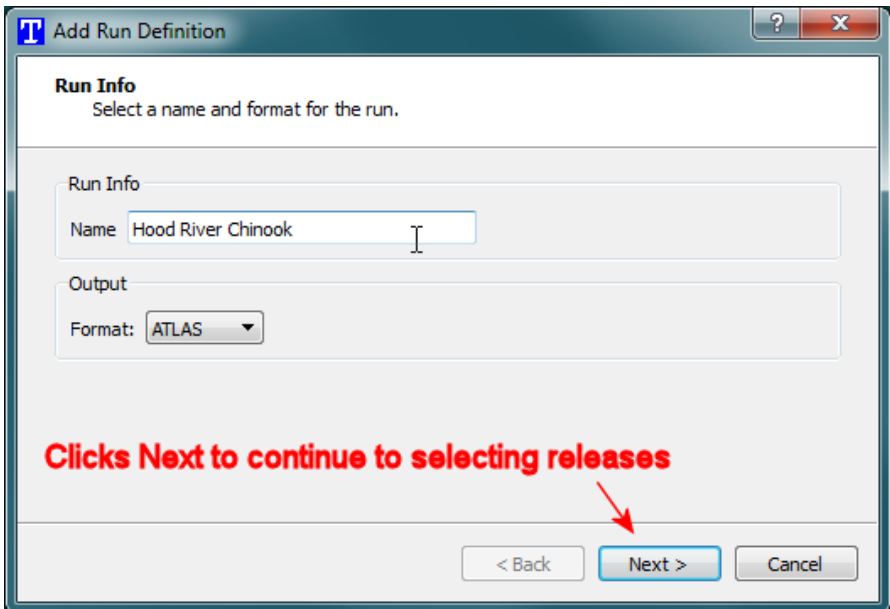

#### **Figure 12. Dialog for creating a run**

Figure 13 shows the dialog for selecting the releases for the run. In this example, three releases have been previously defined by the user, and one or more of them must be selected for defining the current run. In this case, the user selects just one release, "Hood\_River Chinook" and presses "Next" to continue.

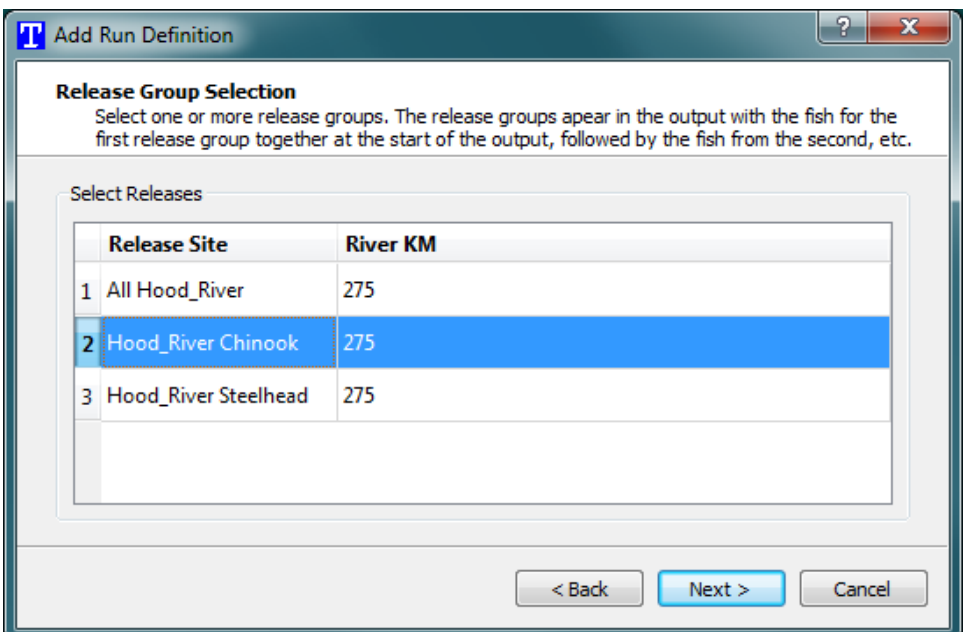

**Figure 13. Selecting the releases for a run**

Figure 14 shows the dialog for sites selection. The user must choose two or more previously defined sites. In this case, the user has selected all of the sites. As before, the user presses "Next" to continue.

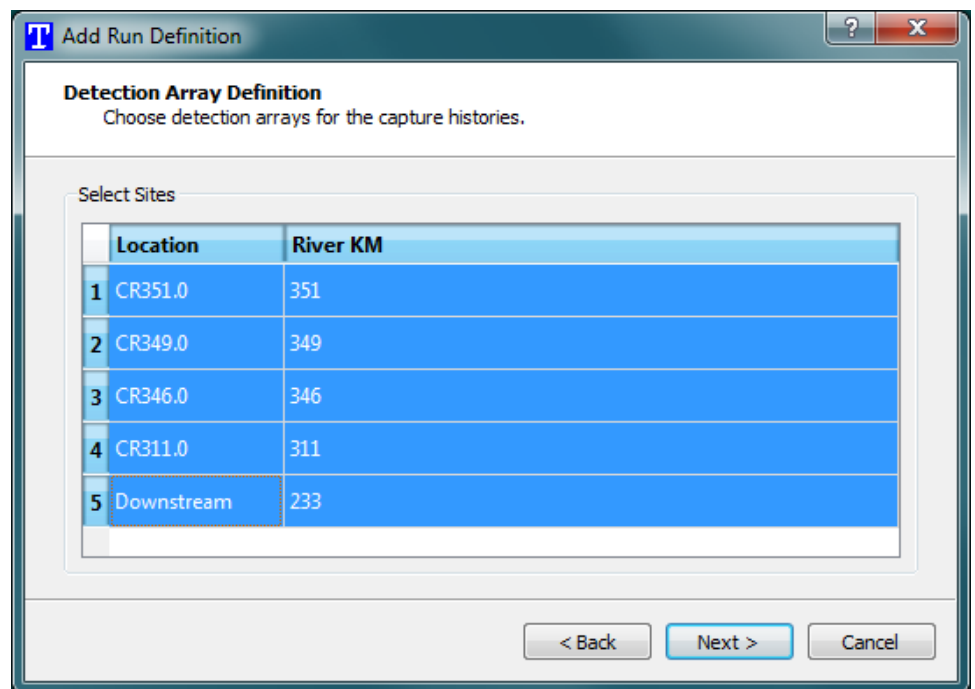

**Figure 14. Selecting the sites for a run**

The final step is to review the settings the user has selected, as shown in Figure 15. The summary shows the name of the run, the releases selected, and the sites selected. At any step while defining a run, the user can use the "Back" button to change a previous setting. Once the user is satisfied with the selections, the "Finish" button is clicked. The run then shows up on the "Data" tab of the TagPro dialog. The user can repeat the above process to define multiple runs.

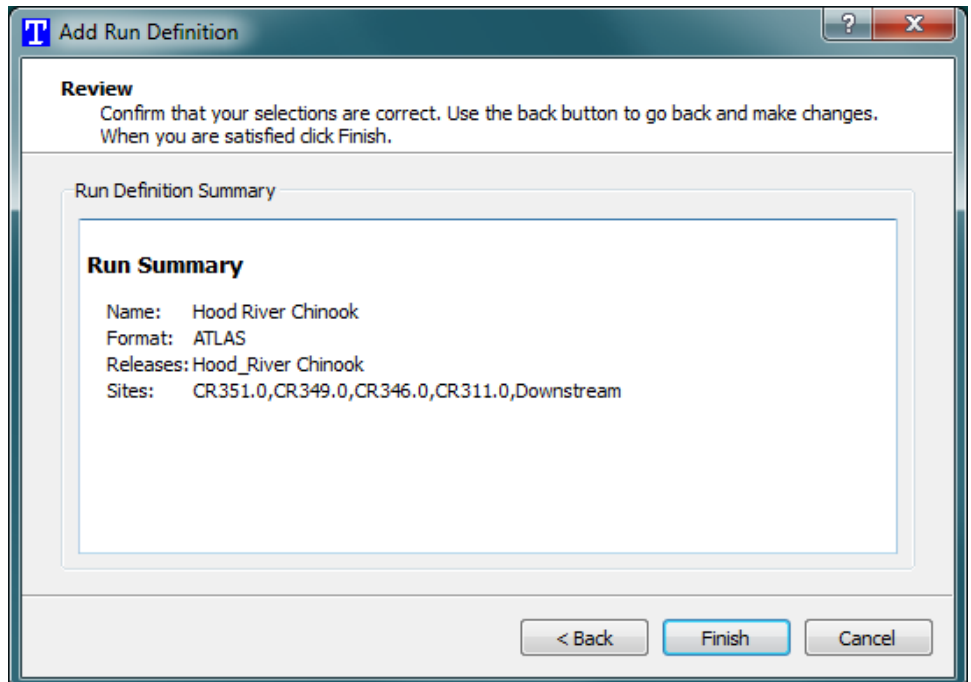

**Figure 15. Summary of a run definition**

In Figure 16, the user has defined an additional run—a second one using the Hood River Steelhead release instead of the Hood River Chinook.

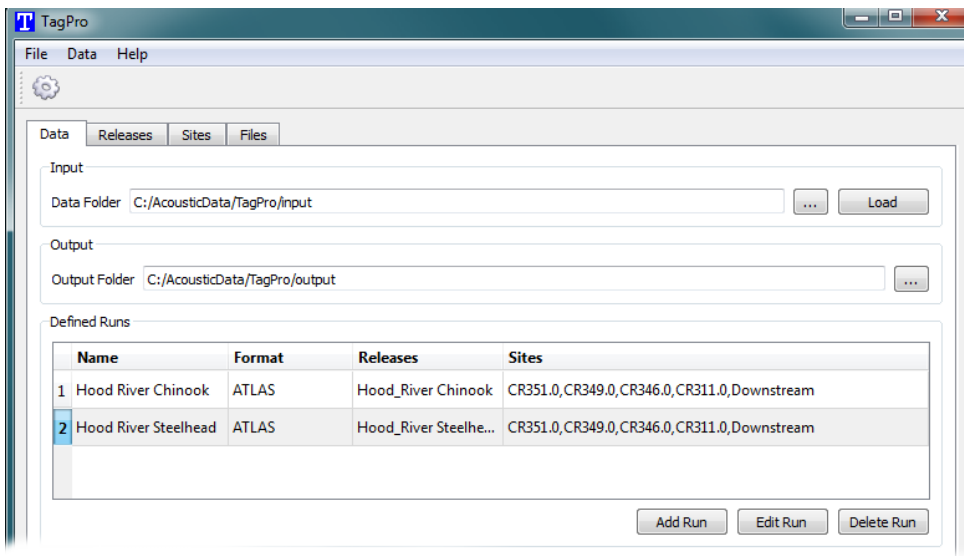

**Figure 16. Portion of Main Dialog with two runs defined**

#### <span id="page-26-0"></span>**5.1 Output Formats**

There are two output formats available in the TagPro application: (1) ATLAS format and (2) Standard format.

The ATLAS format is the preferred format for survival analysis in Program ATLAS. The output file consists of one line per detection event. The Standard format can also be read by the Program ATLAS, but it contains additional information available in the input files for additional analysis such as looking at tagger effect, length or weight effect, or analyzing travel times.

# <span id="page-28-0"></span>Chapter 6: Executing the Runs

Prior to executing the runs, the user must select the folder where the output files are to be placed. This is done on the "Data" tab as shown in Figure 17.

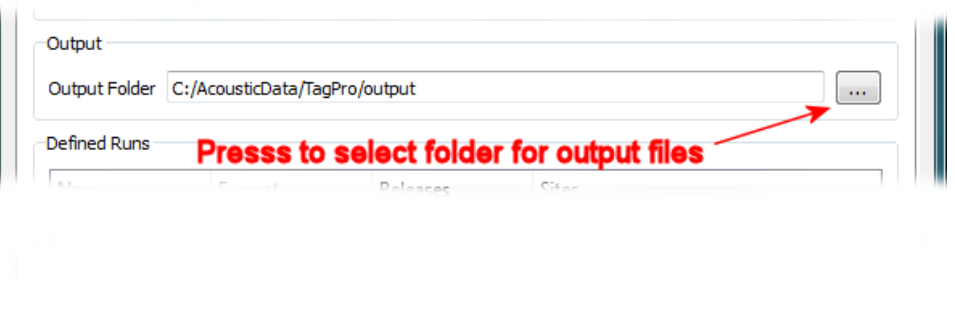

**Figure 17. Selecting the folder for the output files**

Once the runs have been defined and the output directory has been selected, the user may execute one or more runs by selecting them in the "Defined Runs" table, and pressing the gear icon in the upper left as shown in Figure 18.

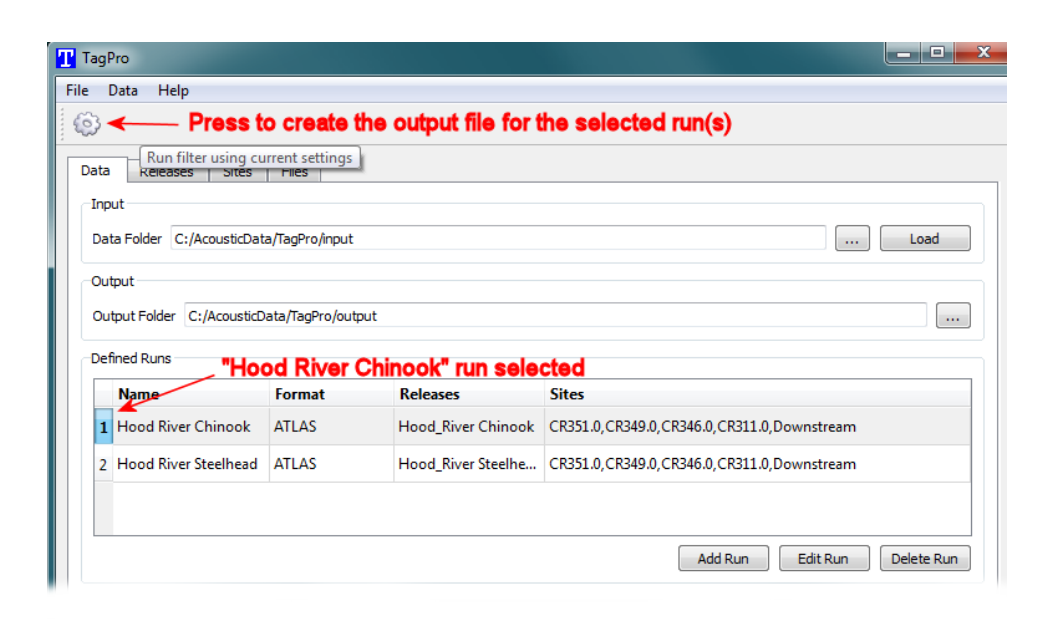

**Figure 18. Executing the selected runs**

In this example, the user has selected the "Hood River Chinook" run; pressing the gear icon will cause the selected run(s) to be executed and the output file(s) created. It may take several minutes for the output file to be created. The message "Run complete" will appear in the Status messages window when complete.

An output file is created for each run in the specified output directory. The name of the output file is the run name, followed by an underscore, followed by the format of the output ("ATLAS" or "Standard"). In the example in Figure 18, the output file will have the name "Hood River\_ATLAS.csv."